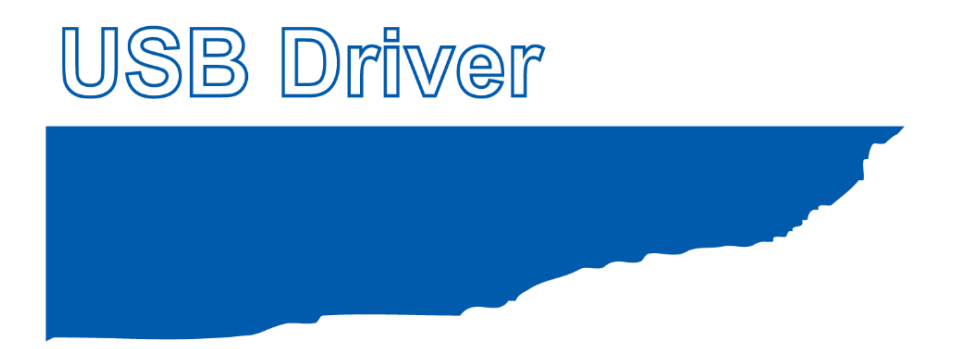

## USBドライバインストール説明書

MANUAL NO. GL-USB-UM-105

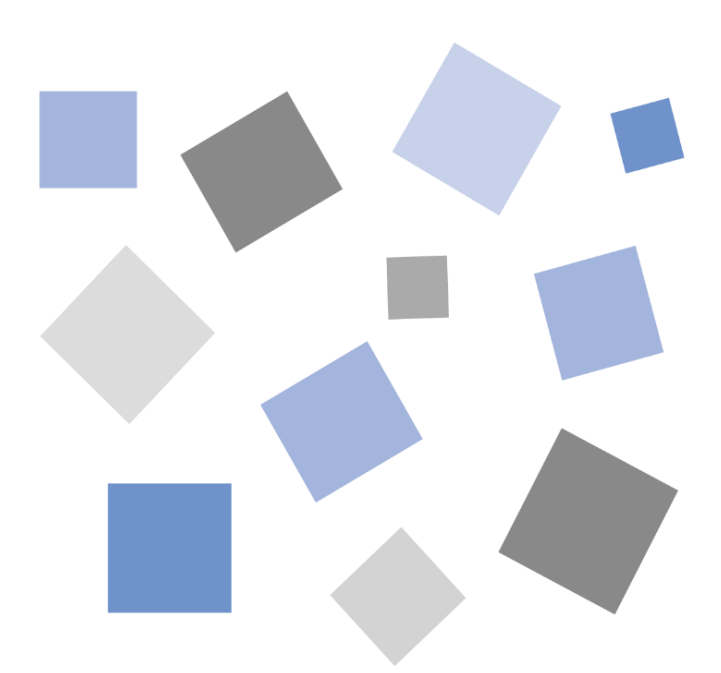

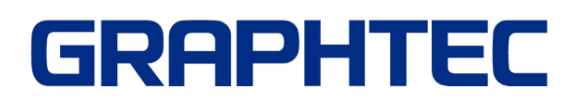

# USB ドライバインストール説明書

<span id="page-1-0"></span>GL シリーズ又は MT100 を PC と USB 接続する場合、PC に USB ドライバをインストールする必要があります。 本マニュアルでは、USB ドライバ (V2.03以降)のインストール方法を説明いたします。

## 内容

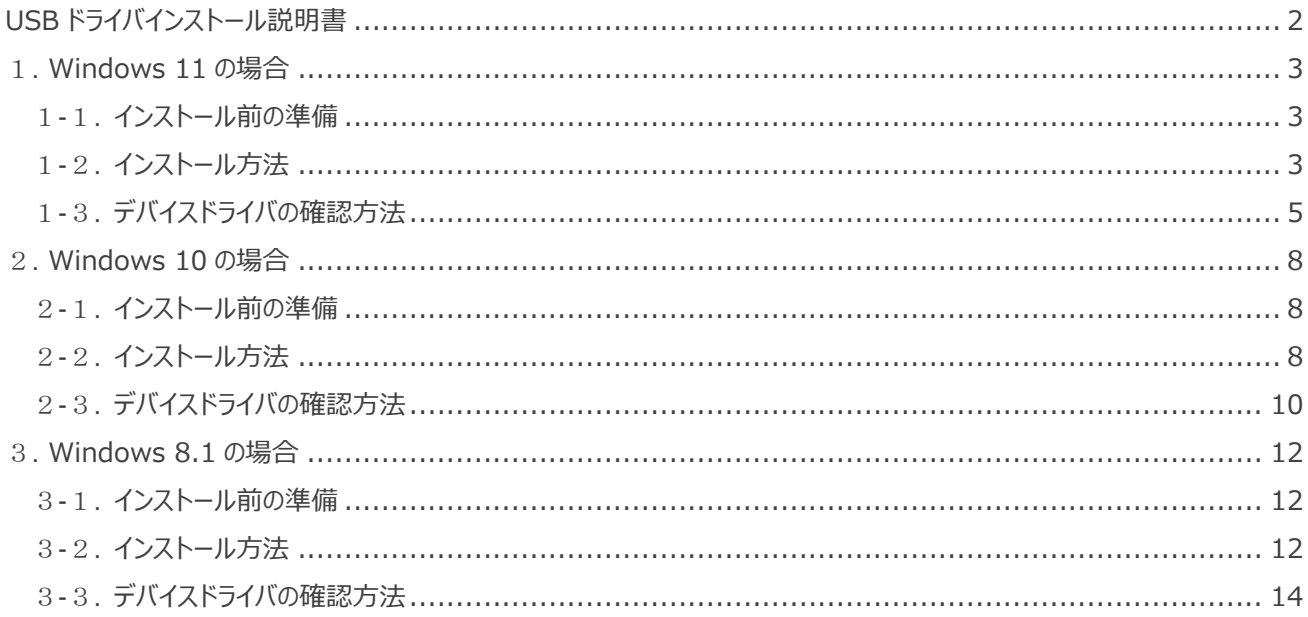

## <span id="page-2-0"></span>1**. Windows 11 の場合**

## <span id="page-2-1"></span>1**-**1**. インストール前の準備**

・GL シリーズ又は MT100 が、USB で PC に接続されていない事をご確認下さい。PC に接続されている場合は、USB ケーブ ルを抜いて下さい。

・その他のソフトウェアは全て終了してください。

### <span id="page-2-2"></span>1**-**2**. インストール方法**

① D:¥USB Driver¥USB Driver¥Setup.exe を起動します。(Setup または Setup.exe をダブルクリックして起動し ます。)

※D:は CD-ROM ドライブを表します。お使いの PC の CD-ROM ドライブに置き換えてください。

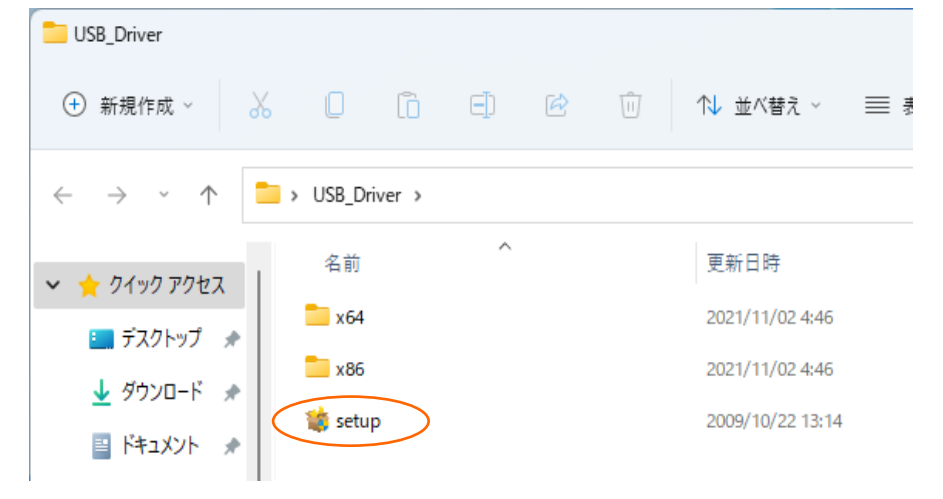

② 「ユーザーアカウント制御」ダイアログが起動する場合があります。

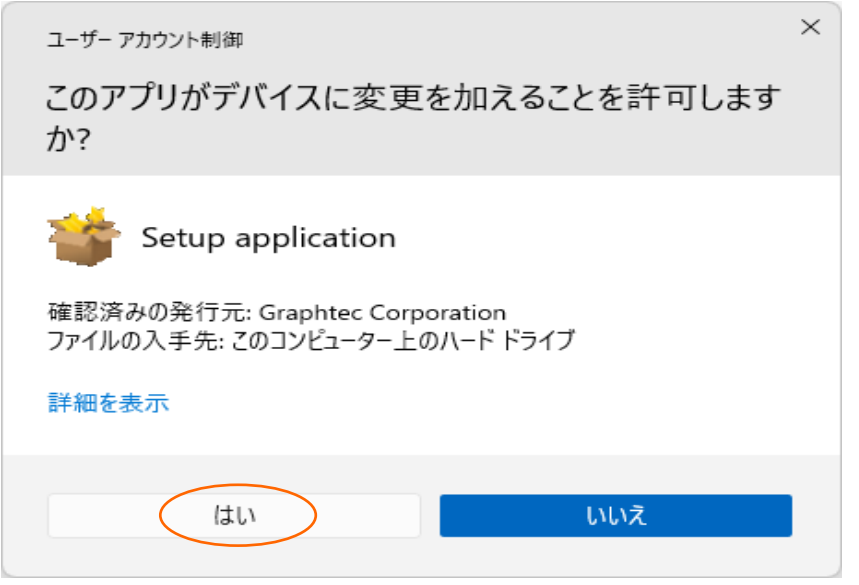

「ユーザーアカウント制御」ダイアログが起動した場合はそのまま「はい(Y)」ボタンを押して下さい。

デバイスドライバのインストールウィザードが起動します。

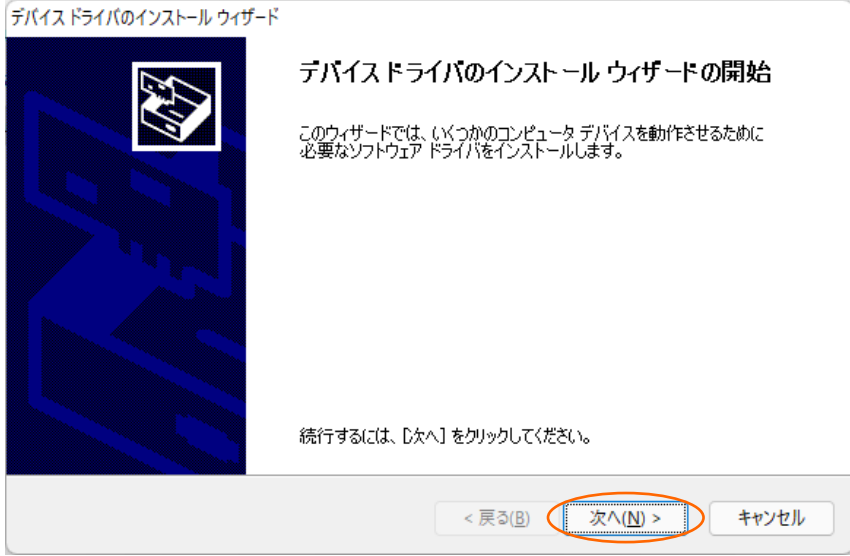

「次へ(N)>」ボタンを押します。

「Windows セキュリティ」ダイアログが開く場合が有ります。

このドライバは十分にテストされていますので、問題ありません。「インストール(I)」ボタンを押して下さい。

ドライバソフトウェアのインストール中です。

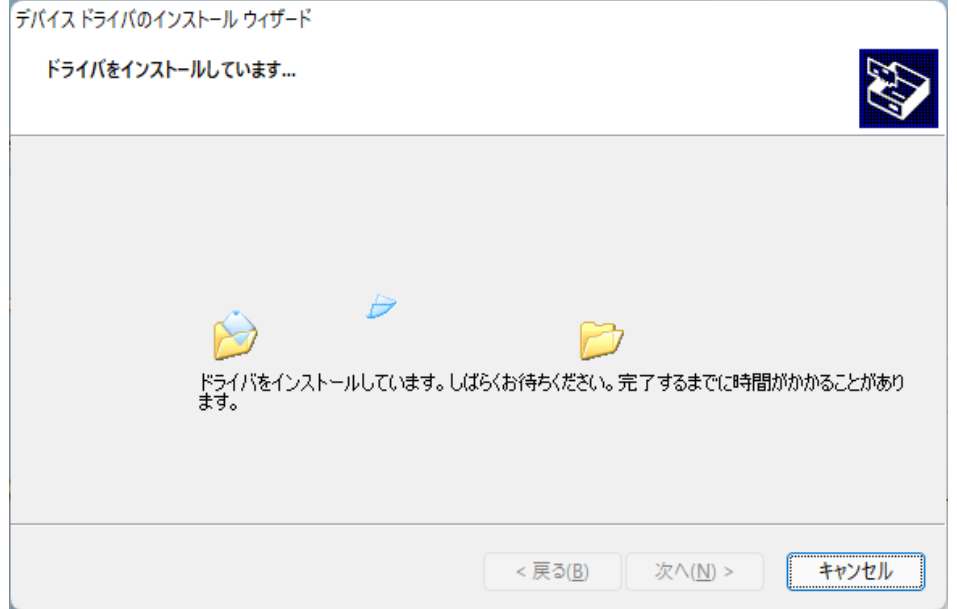

⑥ インストールの完了

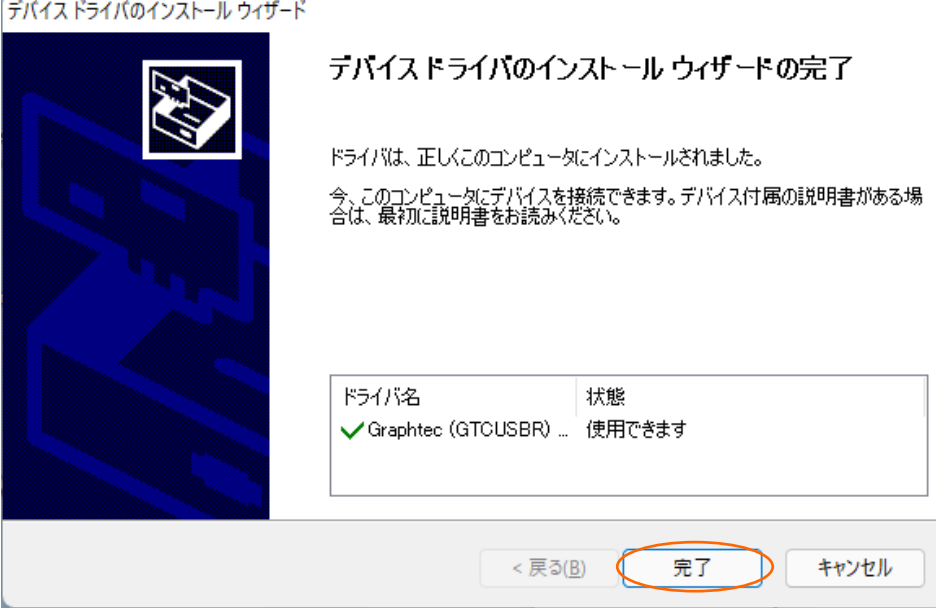

「完了」ボタンを押して Setup を終了させて下さい。

## <span id="page-4-0"></span>1**-**3**. デバイスドライバの確認方法**

以下の手順で、USB ドライバが正常にインストールできた事を確認します。

※確認の際には、GL シリーズ 又は、MT100の電源は ON 状態で、USB ケーブルで P Cに接続しておきます。

① 「スタートメニュー上で右クリック」→「デバイスマネージャー」を選択します。

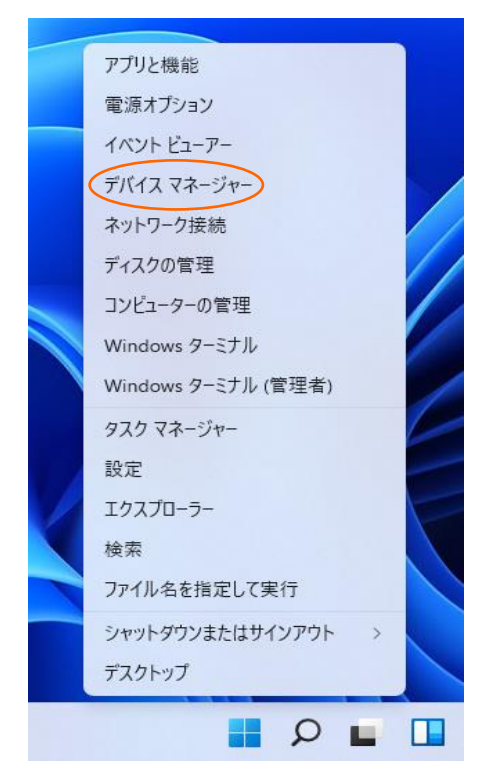

② ユーザーアカウント制御のダイアログが開く場合があります。ユーザーアカウント制御のダイアログが開いた場合は「続行」ボタ ンを押して下さい。

③ デバイスマネージャーが起動します。

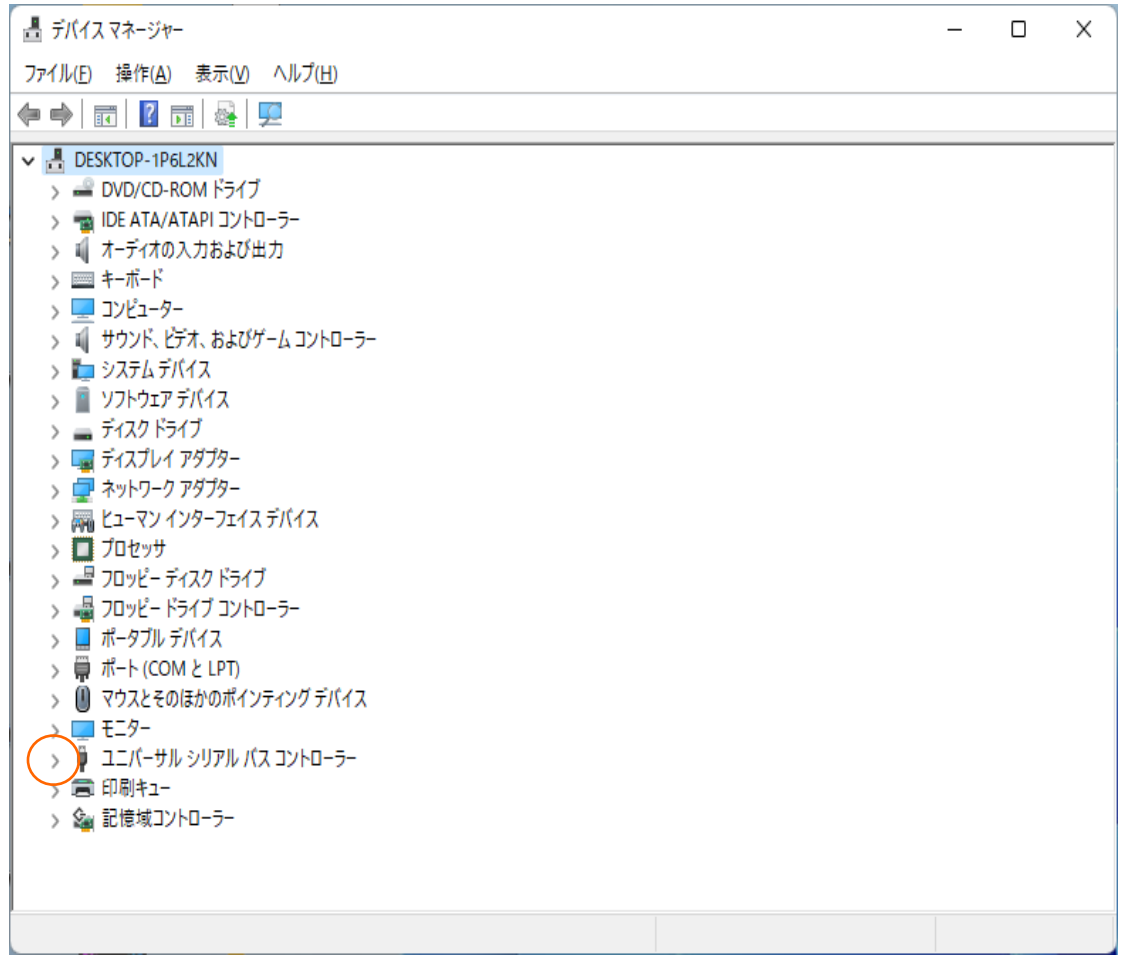

「ユニバーサルシリアルバスコントローラー」の左側にある「>」マークをクリックし、ツリーを開きます。

④ ドライバが正しく認識されているか確認します。

■ デバイスマネージャー

ファイル(F) 操作(A) 表示(V) ヘルプ(H)

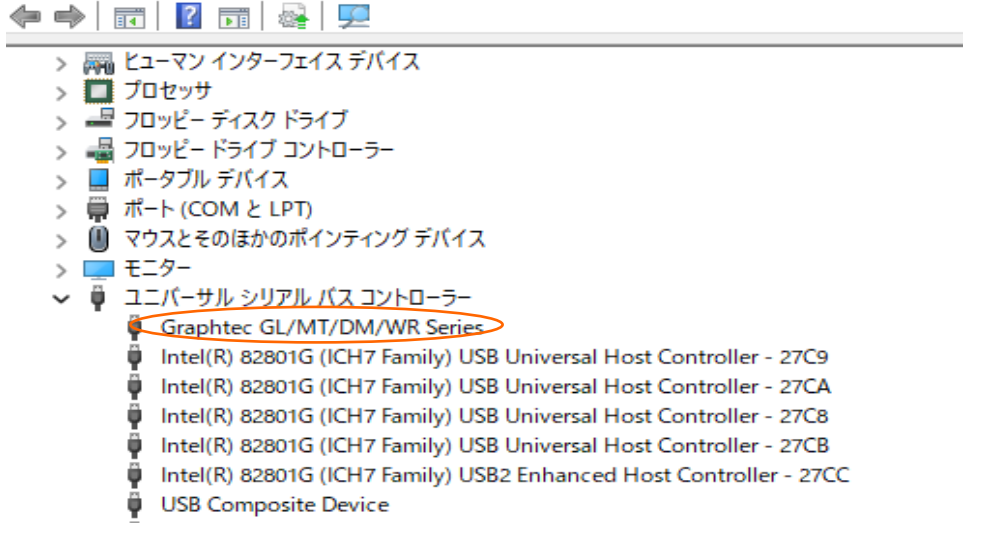

「Graphtec GL/MT/DM/WR Series」という名前が登録されているか確認し、左側のアイコンに「×」「!」マークが付いてい ないことを確認します。

以上で USB ドライバのインストールは終了です。

## <span id="page-7-0"></span>2**. Windows 10 の場合**

## <span id="page-7-1"></span>2**-**1**. インストール前の準備**

・GL シリーズ又は MT100 が、USB で PC に接続されていない事をご確認下さい。PC に接続されている場合は、USB ケーブ ルを抜いて下さい。

・その他のソフトウェアは全て終了してください。

## <span id="page-7-2"></span>2**-**2**. インストール方法**

① D:¥USB Driver¥USB Driver¥Setup.exe を起動します。(Setup または Setup.exe をダブルクリックして起動し ます。)

※D:は CD-ROM ドライブを表します。お使いの PC の CD-ROM ドライブに置き換えてください。

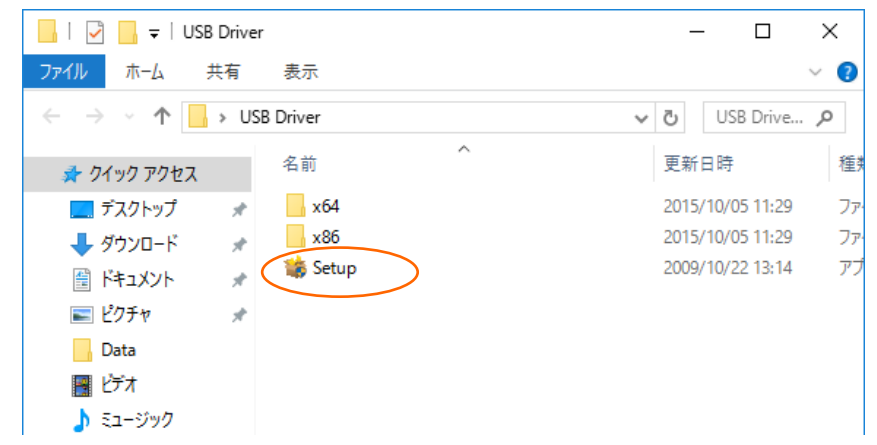

② 「ユーザーアカウント制御」ダイアログが起動する場合があります。

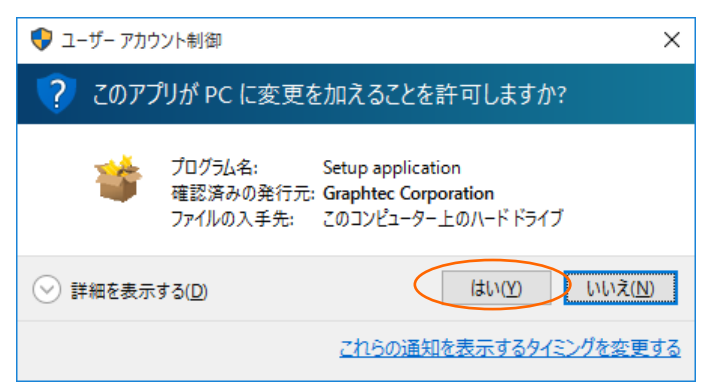

「ユーザーアカウント制御」ダイアログが起動した場合はそのまま「はい(Y)」ボタンを押して下さい。

③ デバイスドライバのインストールウィザードが起動します。

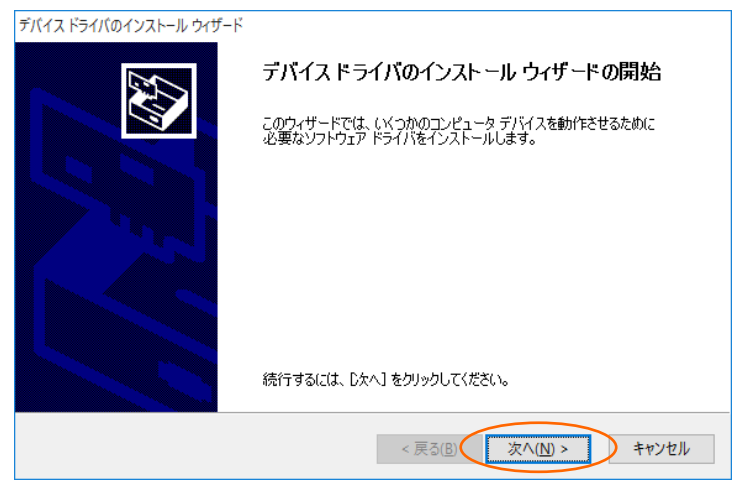

「次へ(N)>」ボタンを押します。

④ 「Windows セキュリティ」ダイアログが開く場合が有ります。

このドライバは十分にテストされていますので、問題ありません。「インストール(I)」ボタンを押して下さい。

⑤ ドライバソフトウェアのインストール中です。

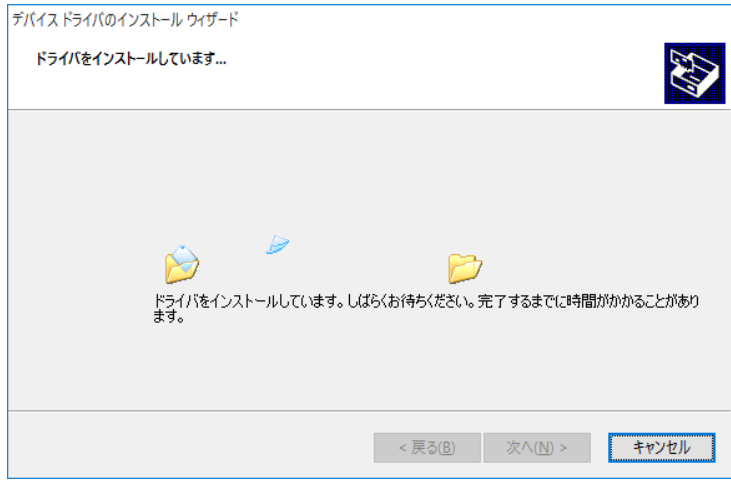

インストールが終了するまでお待ち下さい。

#### ⑥ インストールの完了

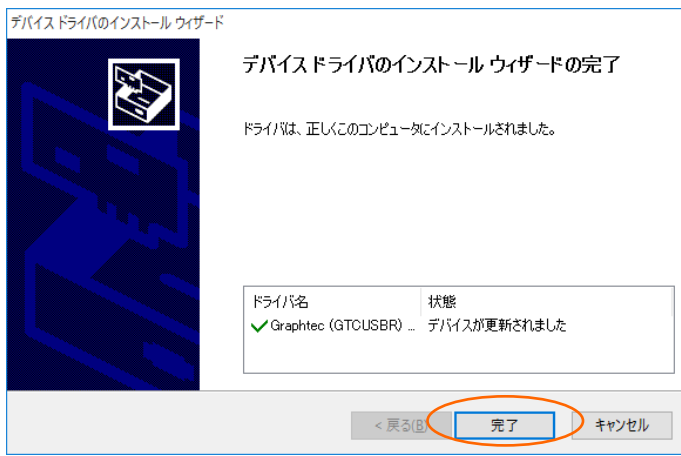

「完了」ボタンを押して Setup を終了させて下さい。

## <span id="page-9-0"></span>2**-**3**. デバイスドライバの確認方法**

以下の手順で、USB ドライバが正常にインストールできた事を確認します。

※確認の際には、GL シリーズ 又は、MT100の電源は ON 状態で、USB ケーブルで P Cに接続しておきます。

① 「スタートメニュー上で右クリック」→「デバイスマネージャー」を選択します。

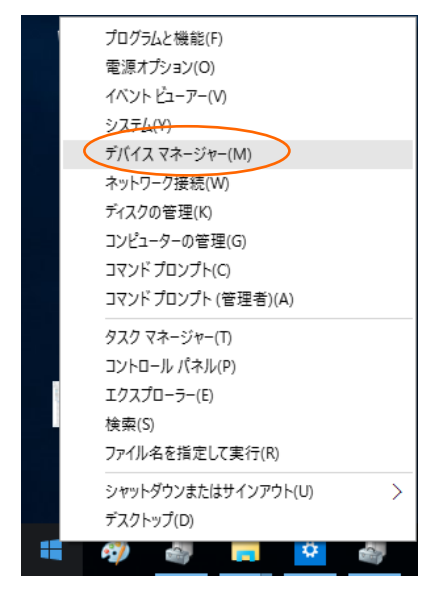

② ユーザーアカウント制御のダイアログが開く場合があります。ユーザーアカウント制御のダイアログが開いた場合は「続行」ボタ ンを押して下さい。

③ デバイスマネージャーが起動します。

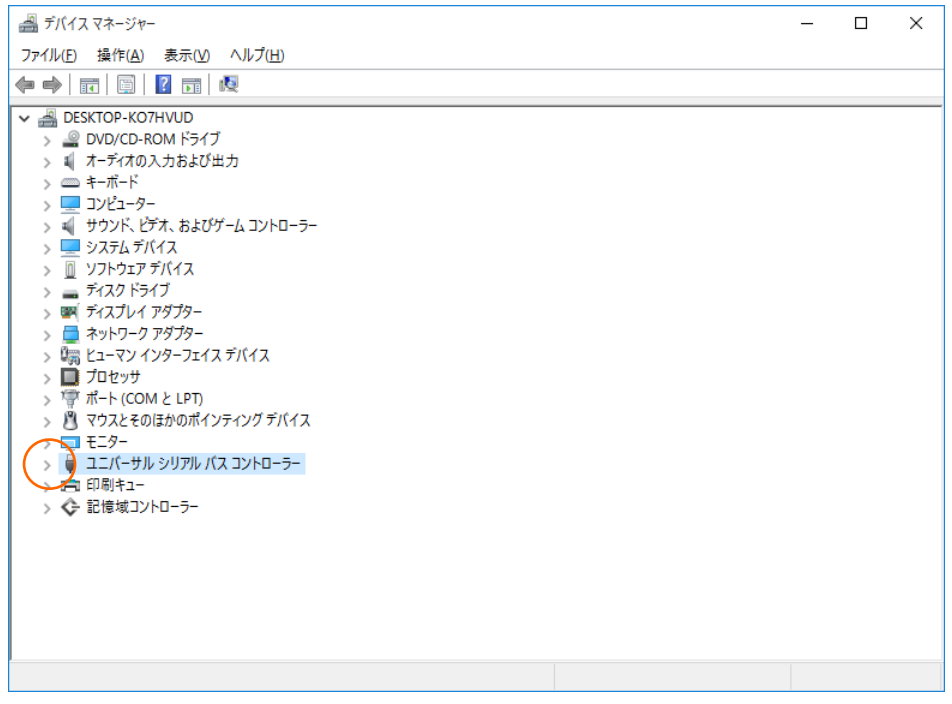

「ユニバーサルシリアルバスコントローラー」の左側にある「>」マークをクリックし、ツリーを開きます。

④ ドライバが正しく認識されているか確認します。

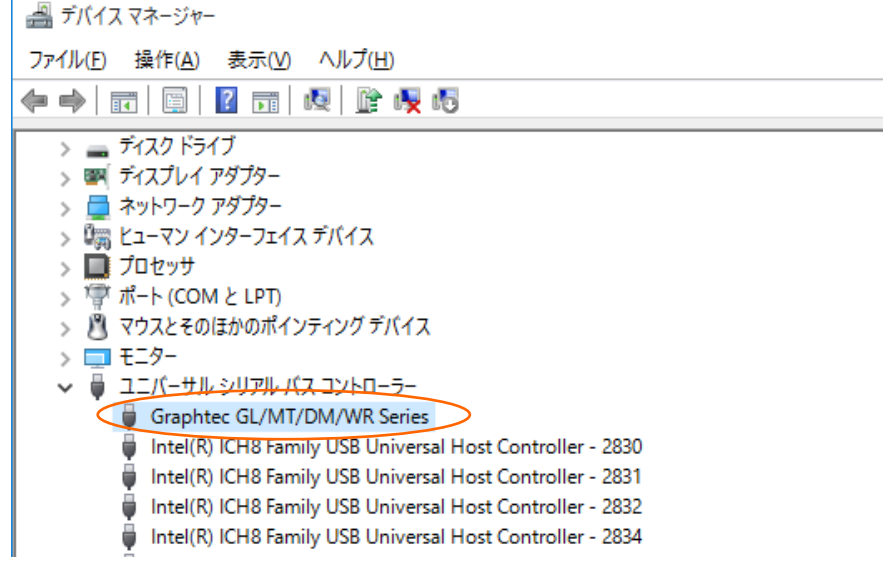

「Graphtec GL/MT/DM/WR Series」という名前が登録されているか確認し、左側のアイコンに「×」「!」マークが付いてい ないことを確認します。

以上で USB ドライバのインストールは終了です。

## <span id="page-11-0"></span>3**. Windows 8.1 の場合**

## <span id="page-11-1"></span>3**-**1**. インストール前の準備**

・GL シリーズ又は MT100 が、USB で PC に接続されていない事をご確認下さい。PC に接続されている場合は、USB ケーブ ルを抜いて下さい。

・その他のソフトウェアは全て終了してください。

## <span id="page-11-2"></span>3**-**2**. インストール方法**

① D:¥USB Driver¥USB Driver¥Setup.exe を起動します。(Setup または Setup.exe をダブルクリックして起動し ます。)

※D:は CD-ROM ドライブを表します。お使いの PC の CD-ROM ドライブに置き換えてください。

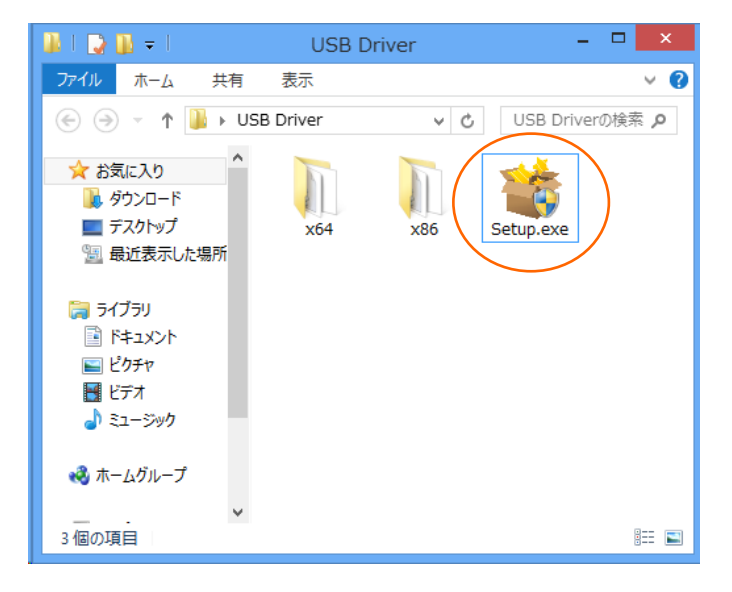

② 「ユーザーアカウント制御」ダイアログが起動する場合があります。

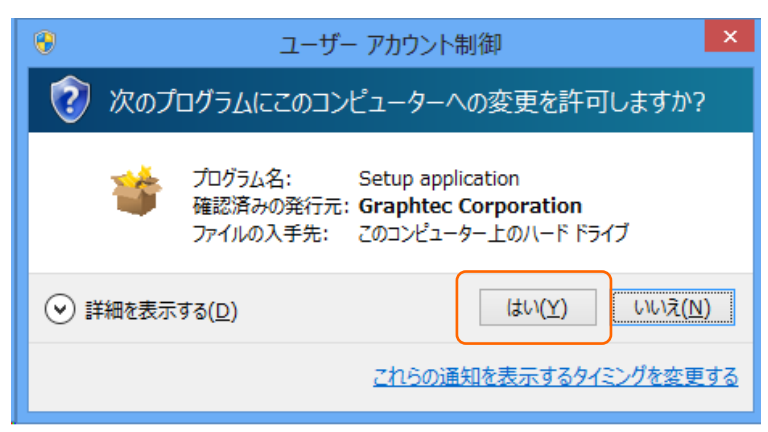

「ユーザーアカウント制御」ダイアログが起動した場合はそのまま「はい(Y)」ボタンを押して下さい。

### ③ デバイスドライバのインストールウィザードが起動します。

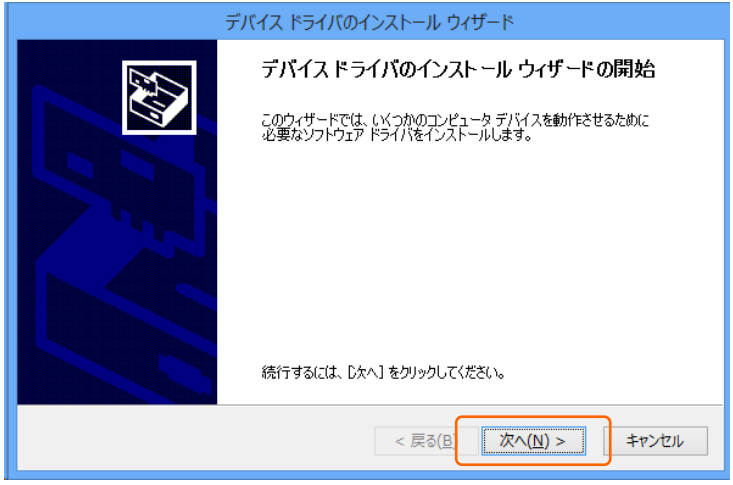

「次へ(N)>」ボタンを押します。

④ 「Windows セキュリティ」ダイアログが開く場合が有ります。

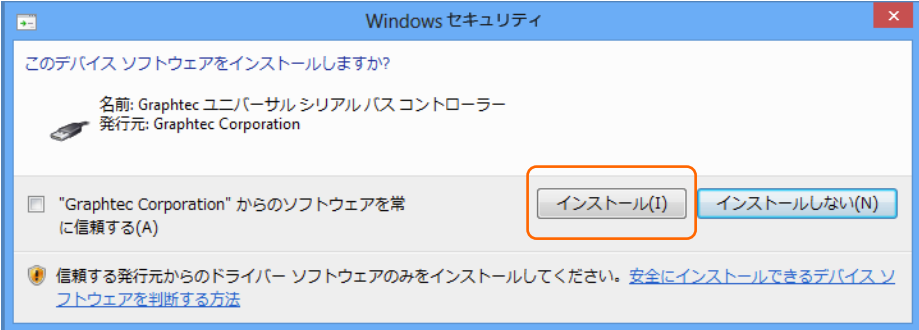

このドライバは十分にテストされていますので、問題ありません。「インストール(I)」ボタンを押して下さい。

#### ⑤ ドライバソフトウェアのインストール中です。

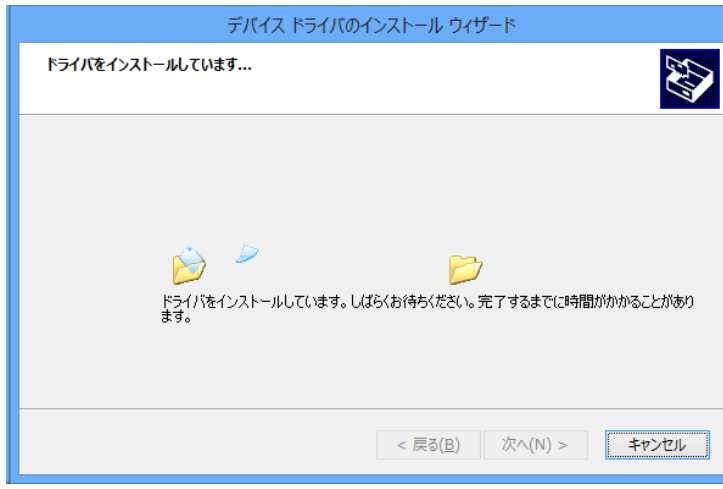

インストールが終了するまでお待ち下さい。

#### ⑥ インストールの完了

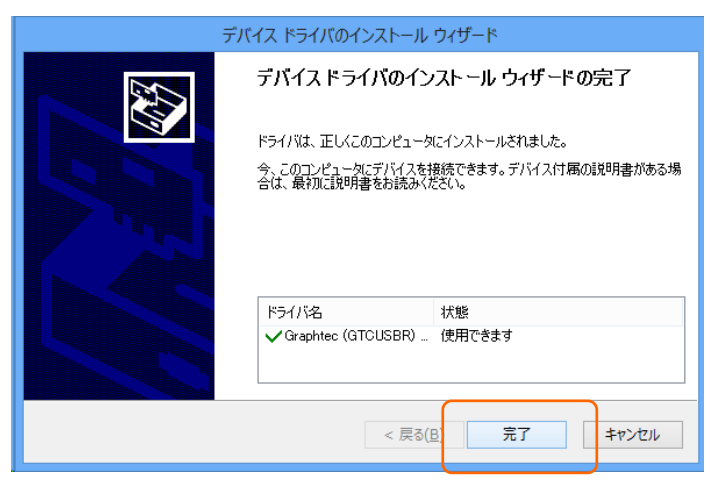

「完了」ボタンを押して Setup を終了させて下さい。

### <span id="page-13-0"></span>3**-**3**. デバイスドライバの確認方法**

以下の手順で、USB ドライバが正常にインストールできた事を確認します。

※確認の際には、GL シリーズ 又は、MT100の電源は ON 状態で、USB ケーブルで P Cに接続しておきます。

① 「コントロールパネル」 → 「システムとセキュリティ」 → 「システム」 を開き、「デバイスマネージャー」を選択します。

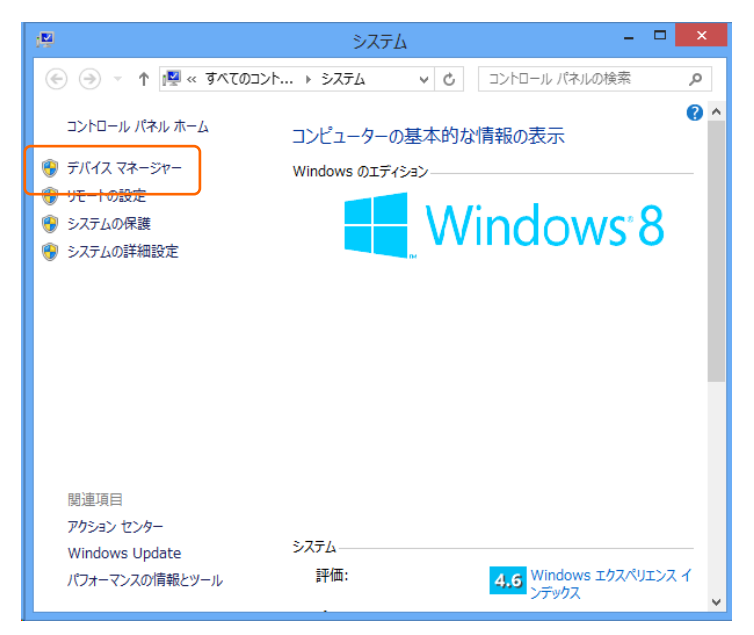

② ユーザーアカウント制御のダイアログが開く場合があります。ユーザーアカウント制御のダイアログが開いた場合は「続行」ボタ ンを押して下さい。

③ デバイスマネージャーが起動します。

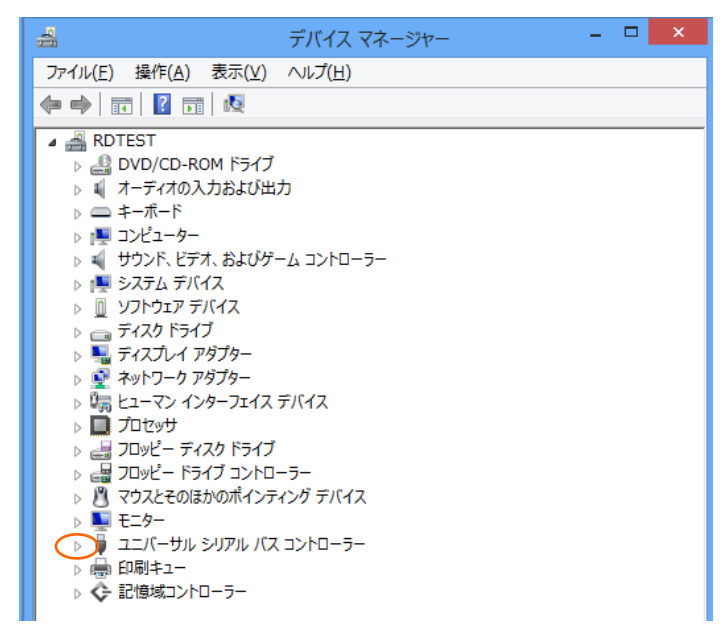

「ユニバーサルシリアルバスコントローラー」の左側にある白い三角マークをクリックし、ツリーを開きます。

④ ドライバが正しく認識されているか確認します。

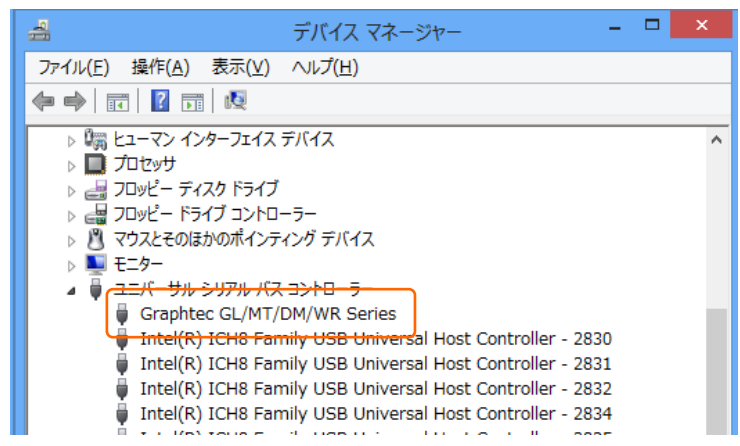

「Graphtec GL/MT/DM/WR Series」という名前が登録されているか確認し、左側のアイコンに「×」「!」マークが付いてい ないことを確認します。

以上で USB ドライバのインストールは終了です。

## 登録商標について

・Microsoft および Windows は、米国およびその他の国における米国 Microsoft Corporation の登録商標または商標です。 ・その他、記載している会社名、製品名などは、各社の登録商標または商標です。

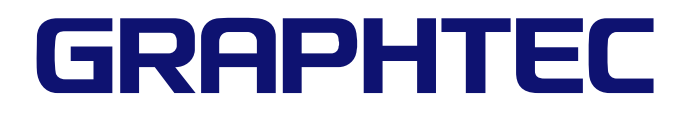

●本書の記載事項はおことわりなく変更することがありますのでご了承ください

 $\overline{\phantom{0}}$ 

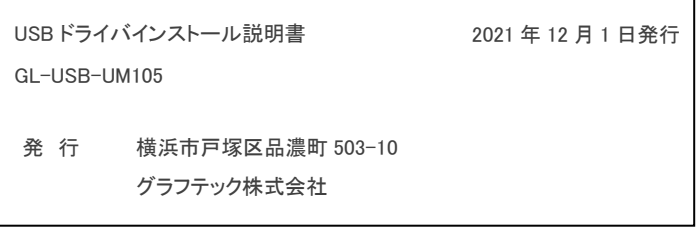